## <span id="page-0-0"></span>**Section 16**

## **Create a New Document Template**

[Creating a Blueprint](#page-1-0) [Creating a Template Object](#page-5-0) [Versioning Up a Template](#page-9-0) [Download and View from the Template](#page-11-0) [Template Version Number click behavior](#page-12-0) [Image Carousel Viewer](#page-13-0) [Image Viewer Page](#page-15-0) [Thumbnail Viewer Behavior](#page-16-0) [Multi-Select Download](#page-17-0)

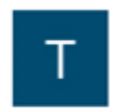

<span id="page-1-0"></span>Help  $\overline{\phantom{a}}$ 

< Favorites

Favorites

Drag a column a

 $x \nexists$  $\mathbf{X}$  $\pm$  $\pm$ 四 四

 $\frac{1}{2}$  $\frac{1}{2}$ 

 $\overline{4}$ 

 $\mathbf{m}$ 

 $\mathbf{C}$ 

B. Q Search here...

 $\frac{1}{11}$   $\frac{1}{20}$   $\frac{1}{11}$   $\frac{1}{11}$   $\frac{1}{11}$  AWAREBASE-CORP  $\cdot$  |  $\Omega$  Jane Smith  $\cdot$ 

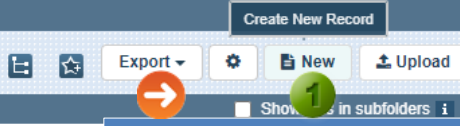

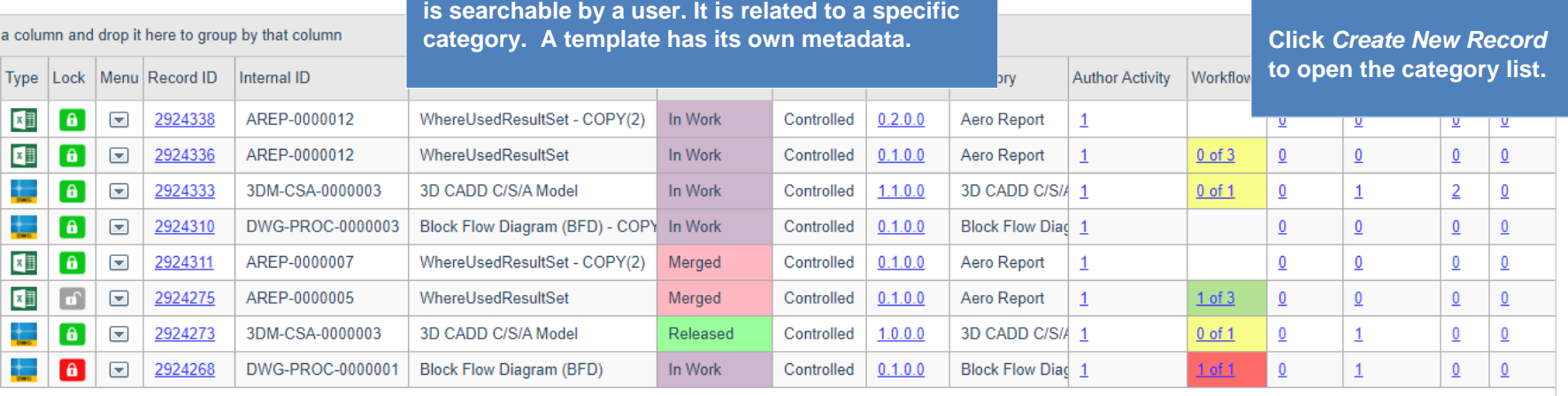

**prites** 

 $\overline{\phantom{a}}$ 

**A** *Template* **is an object record in the system that** 

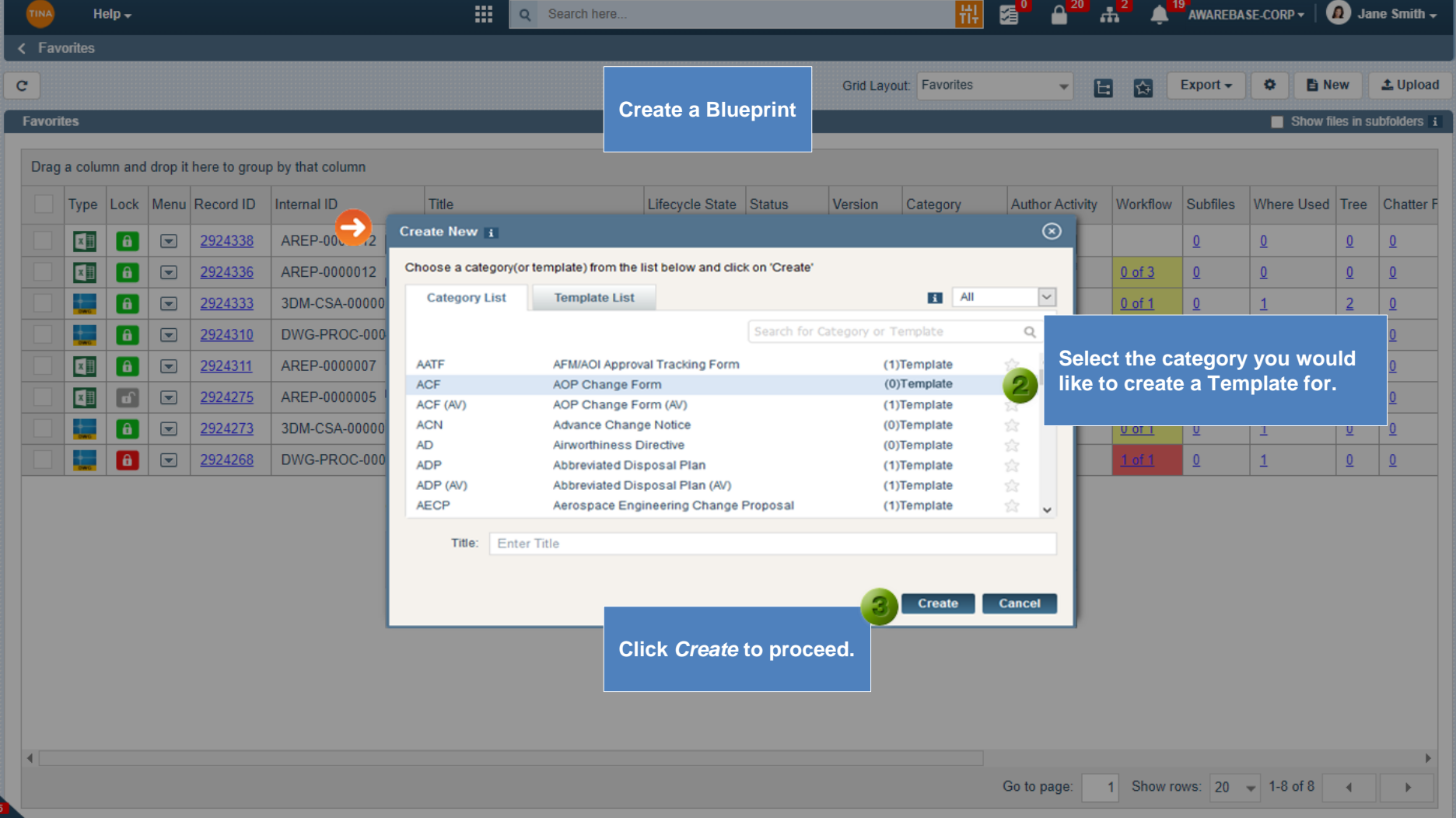

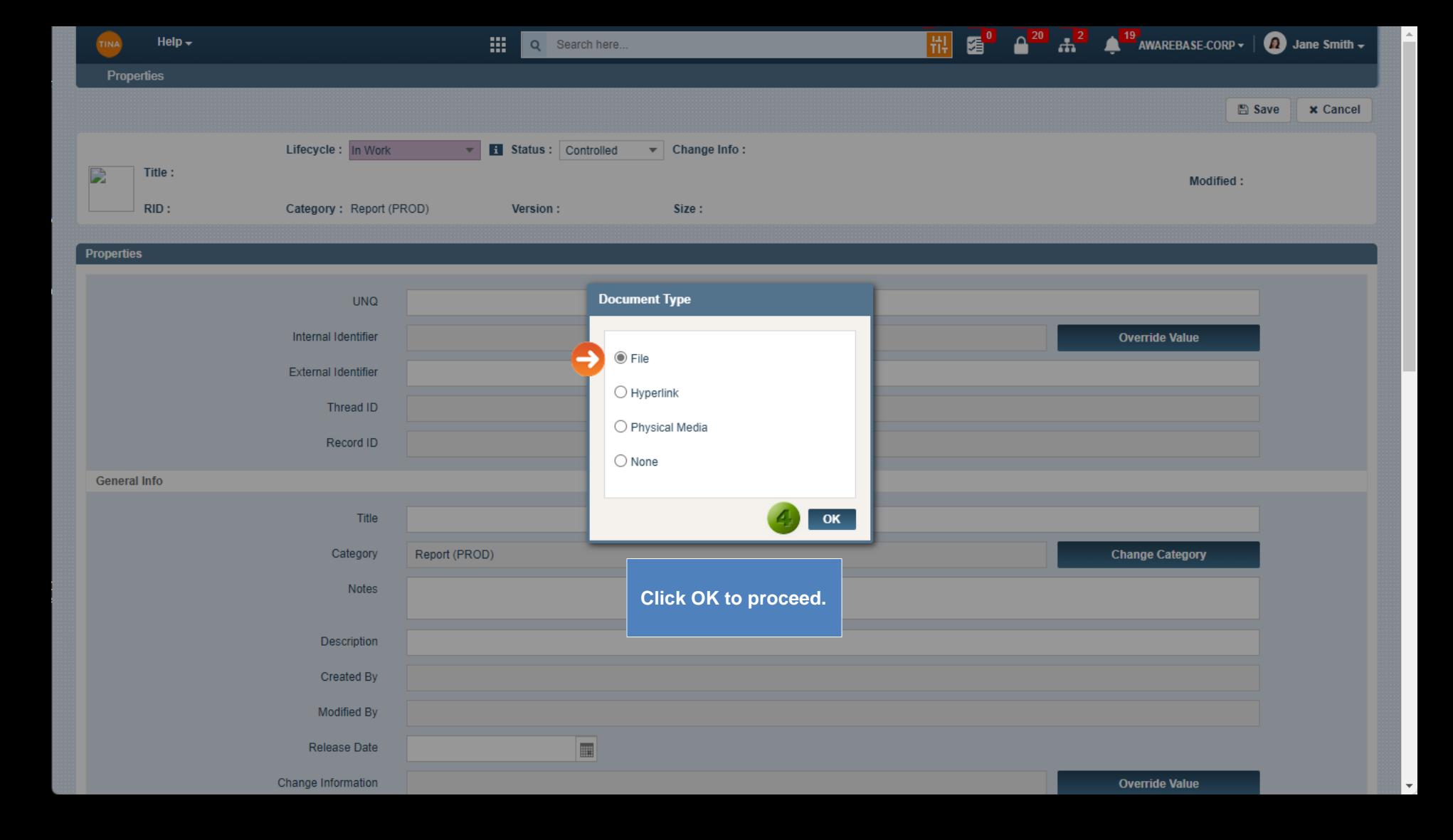

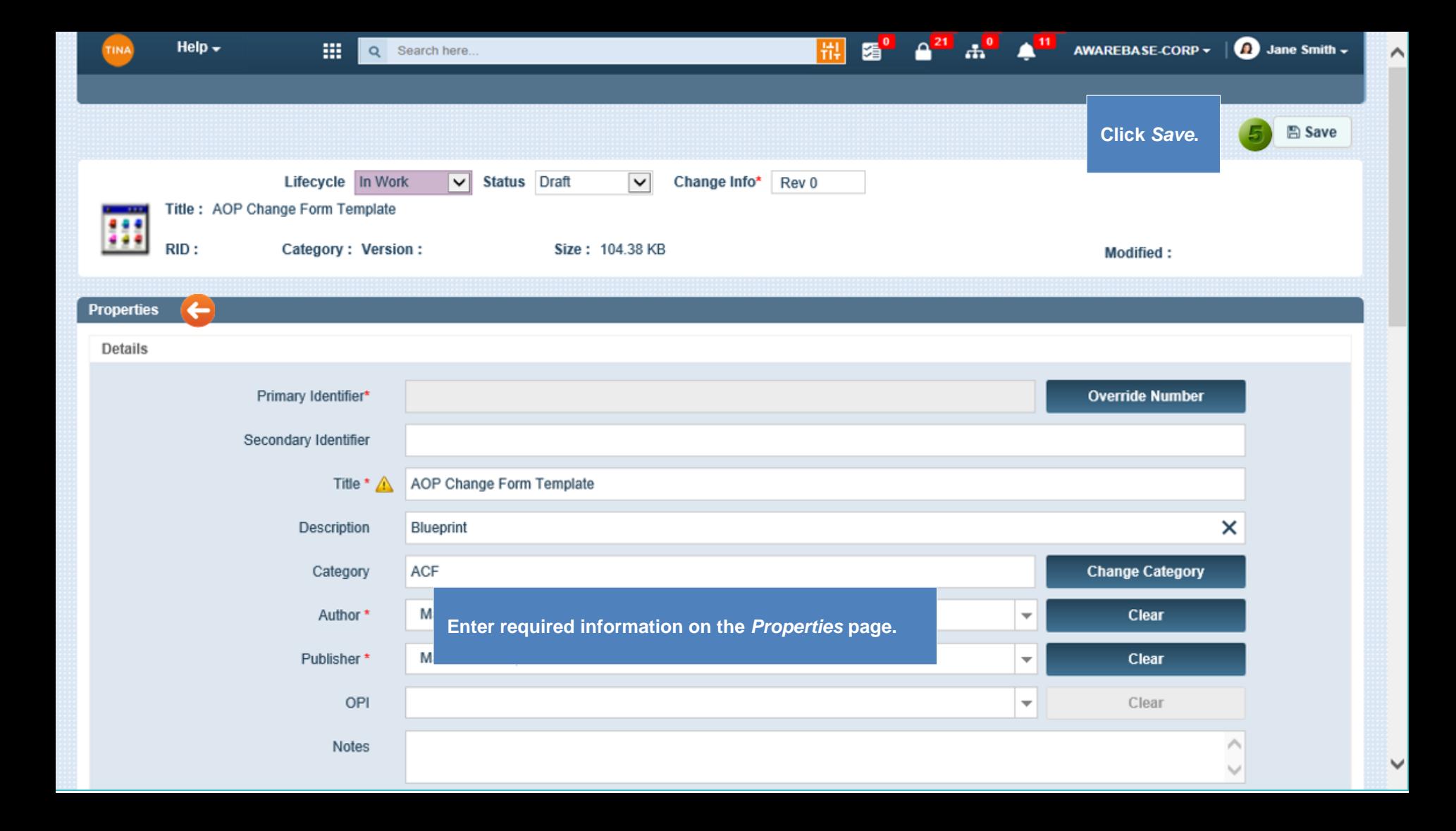

<span id="page-5-0"></span>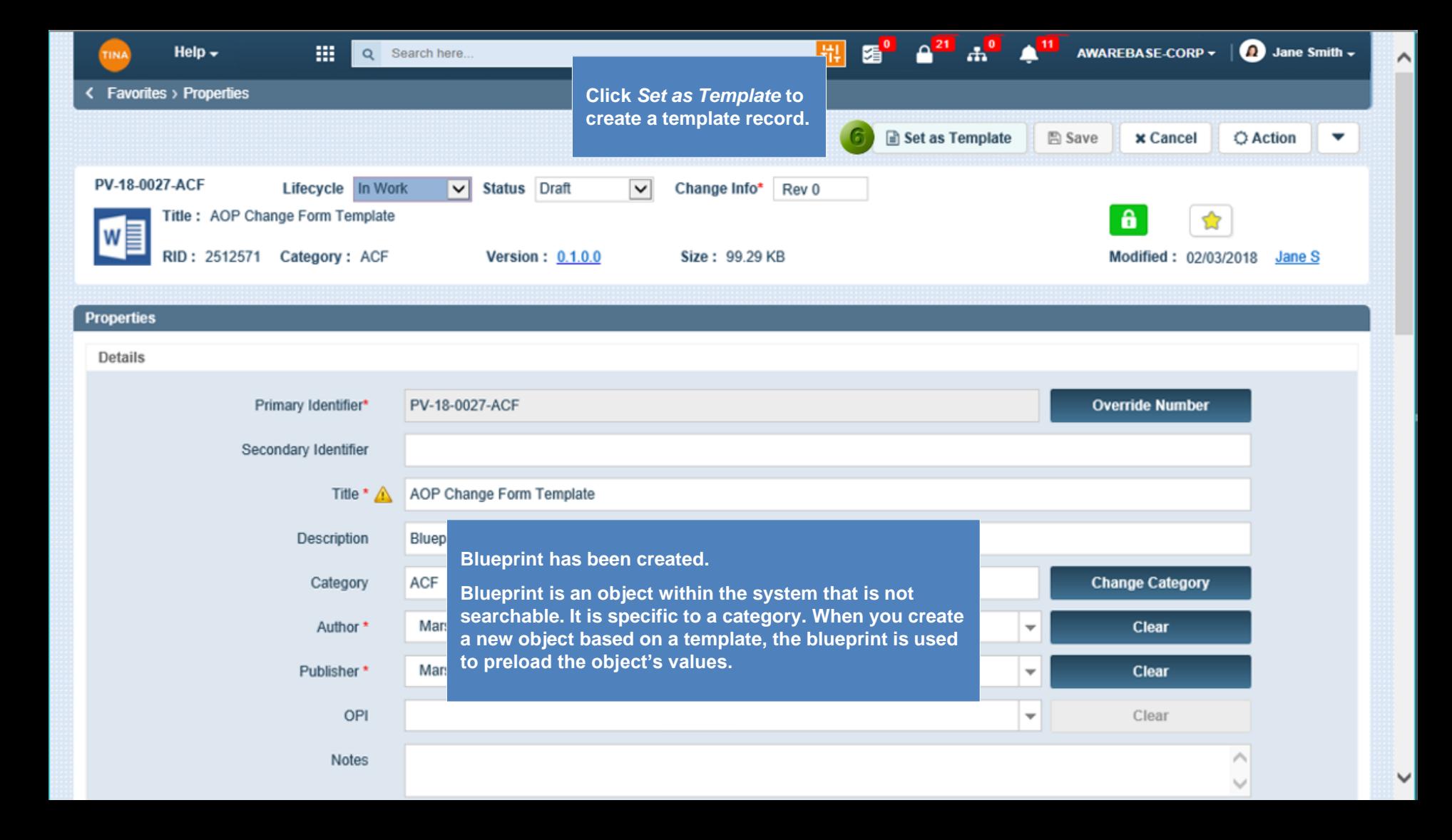

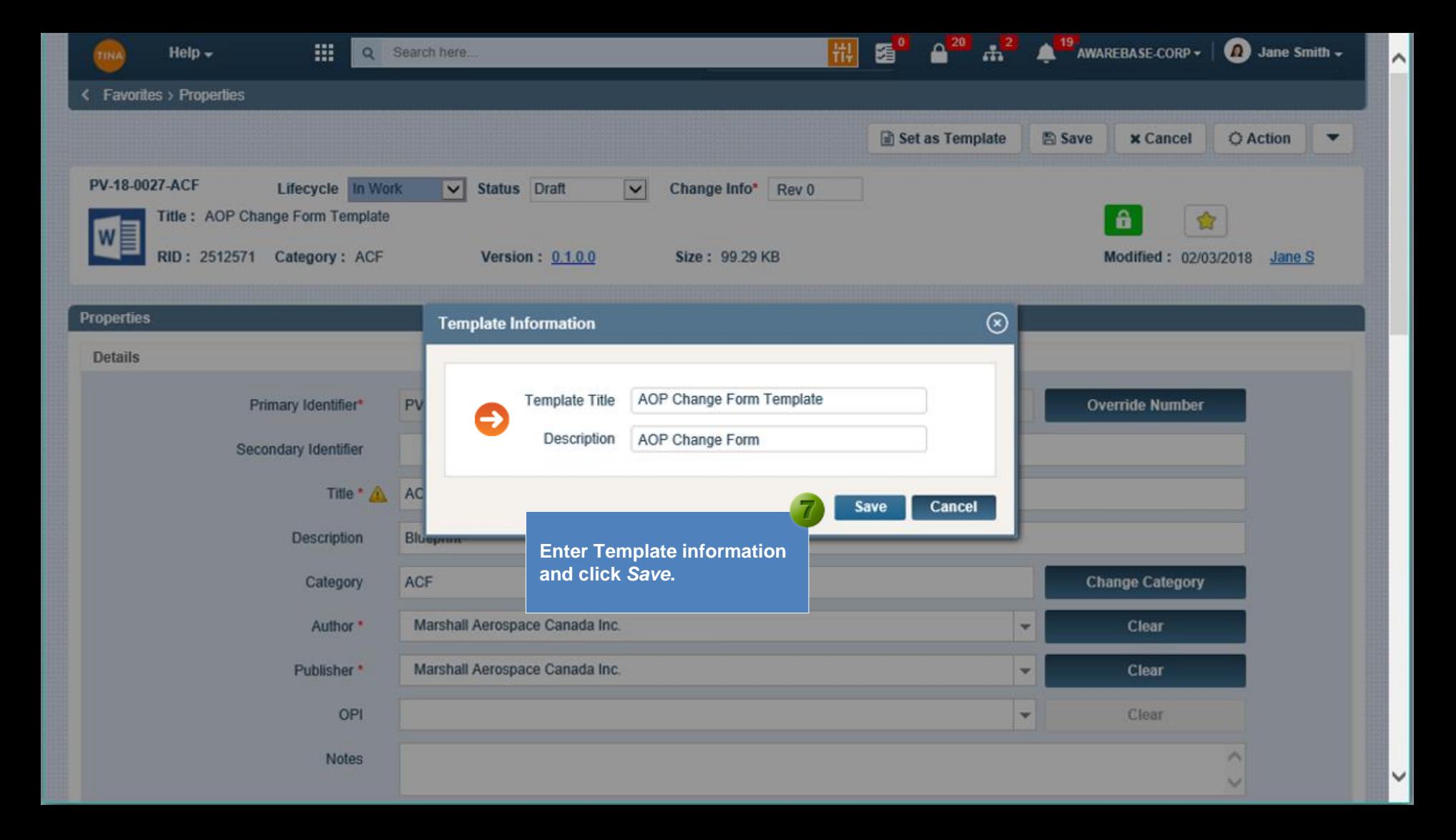

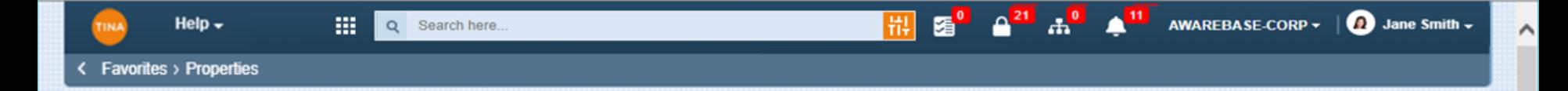

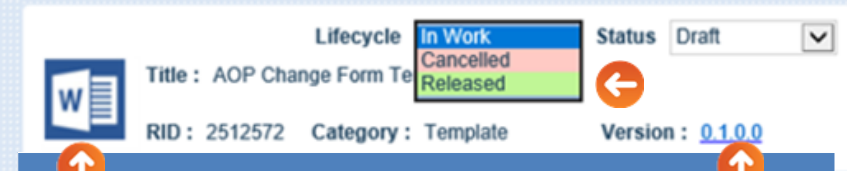

**Template object will display the icon of blueprint file. You will be able to Download and View blueprint file directly from the Template by clicking on** *Version* **[number of the Template.](#page-9-0) The Version number click behaviour will be determined by permission settings.**

**Note: Template object will display its own icon in the following cases:**

- **if Template object doesn't have a blueprint attached, or**
- **attached blueprint doesn't have a file.**

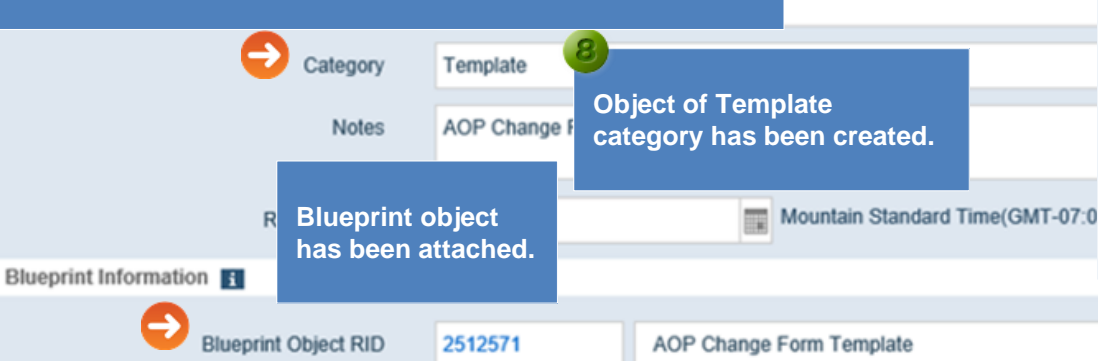

## **Note:**

**After creating a Template, it should be set to Released Lifecycle state in order to see it in the create new from** *Template List* **tab.**

图 Save

x Cancel

**O** Action

Upload

**1. From the Lifecycle pick list select Released.**

ø

- **2. Click Save.**
- **3. Releasing the Template record will release the blueprint record as well.**

**You can delink the blueprint by clicking the D-Link button. This button will be disabled for the Released Template.**

**If you mistakenly define a template for category A but wanted it for category B – just click on the**  *Upload* **button and select the proper category. By saving it, a new blueprint record will be attached to the Template.**

**You can also search for the existing record to attach it as a blueprint. By saving it, a new blueprint record will be attached to the Template. A blueprint record is not searchable.**

D-Link

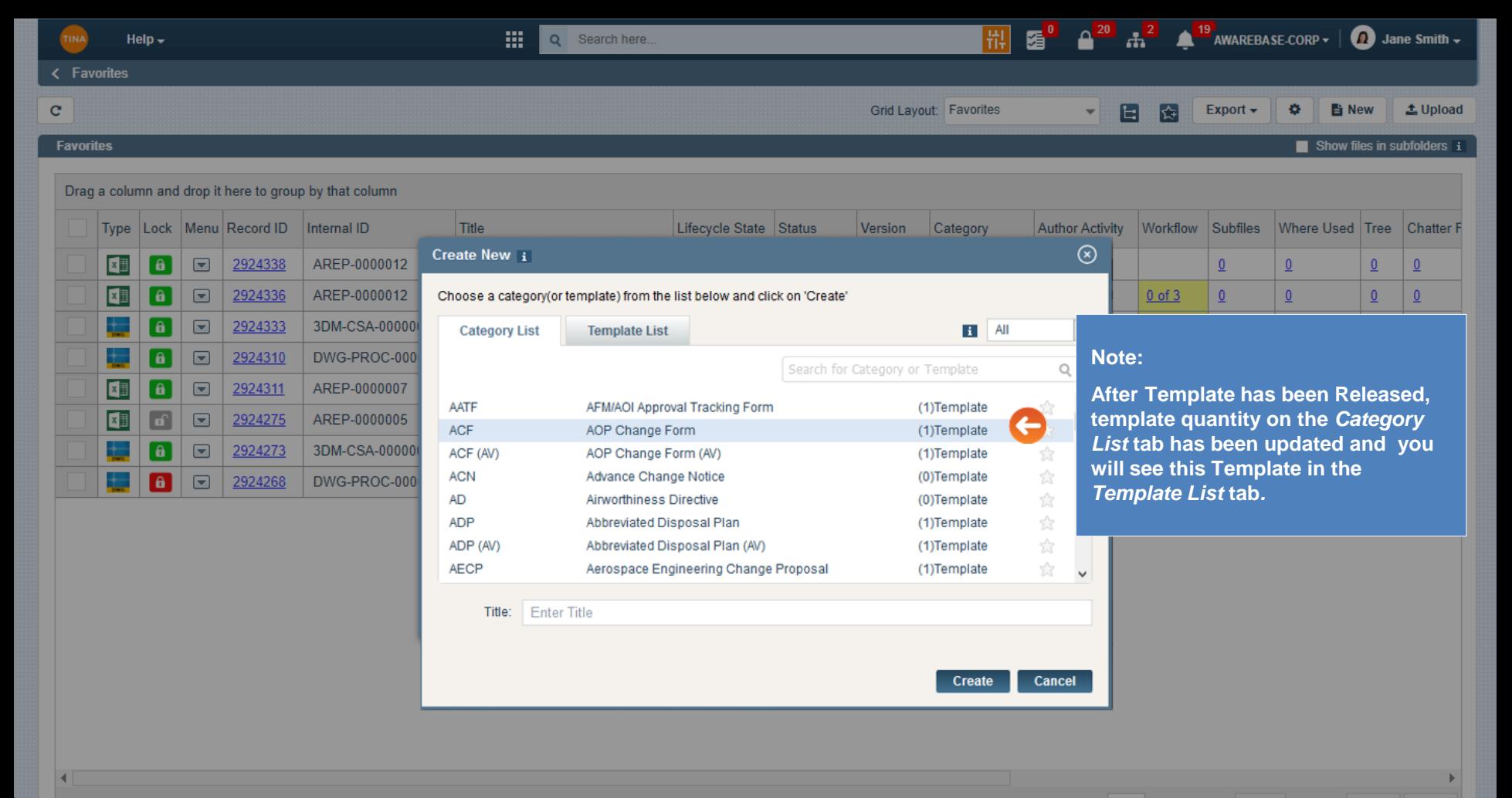

Go to page: 1 Show rows:  $20 \div 1 - 8$  of 8 Go back to [Section 16: Create a New Document Template](#page-0-0) or continue.

<span id="page-9-0"></span>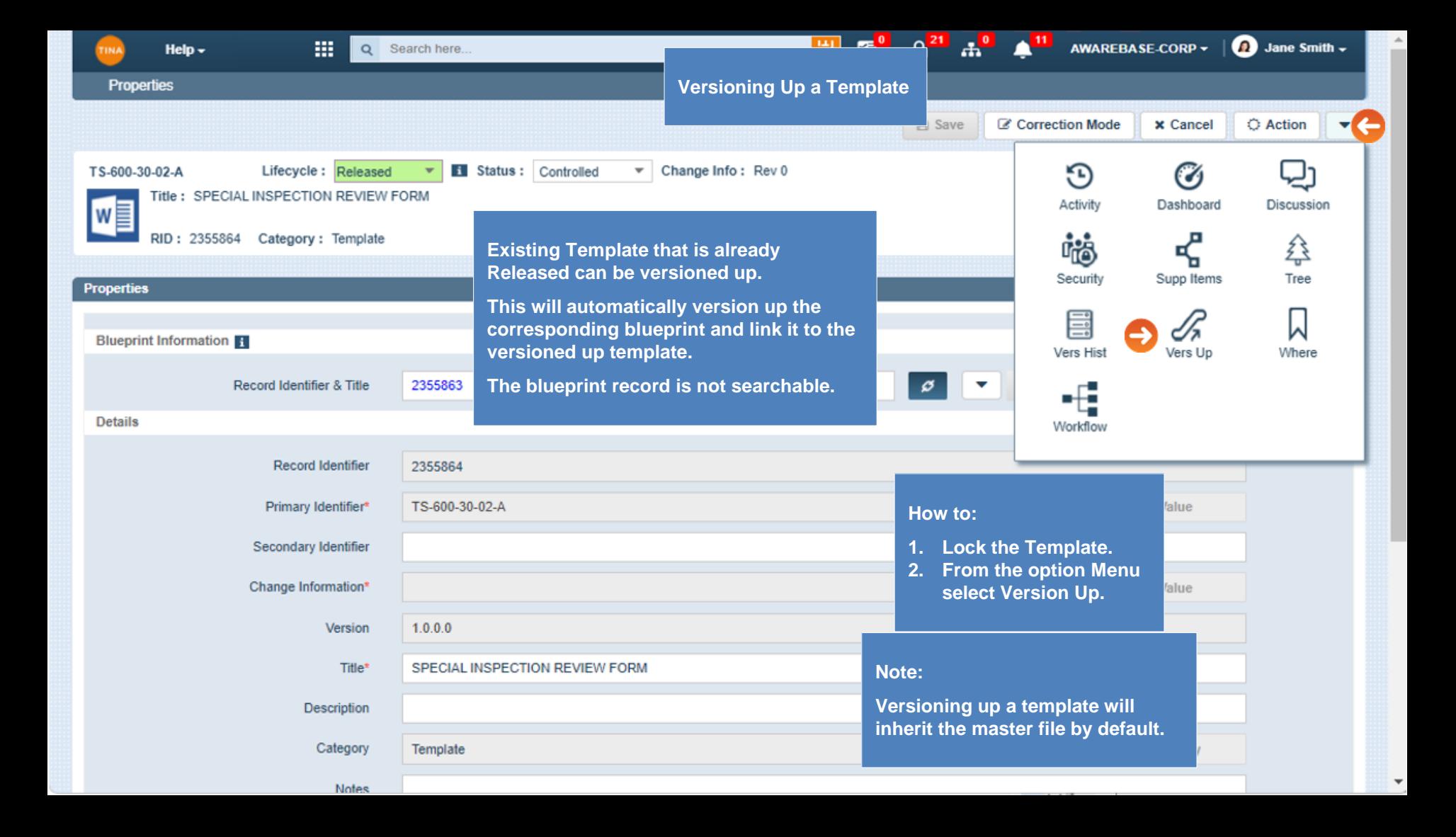

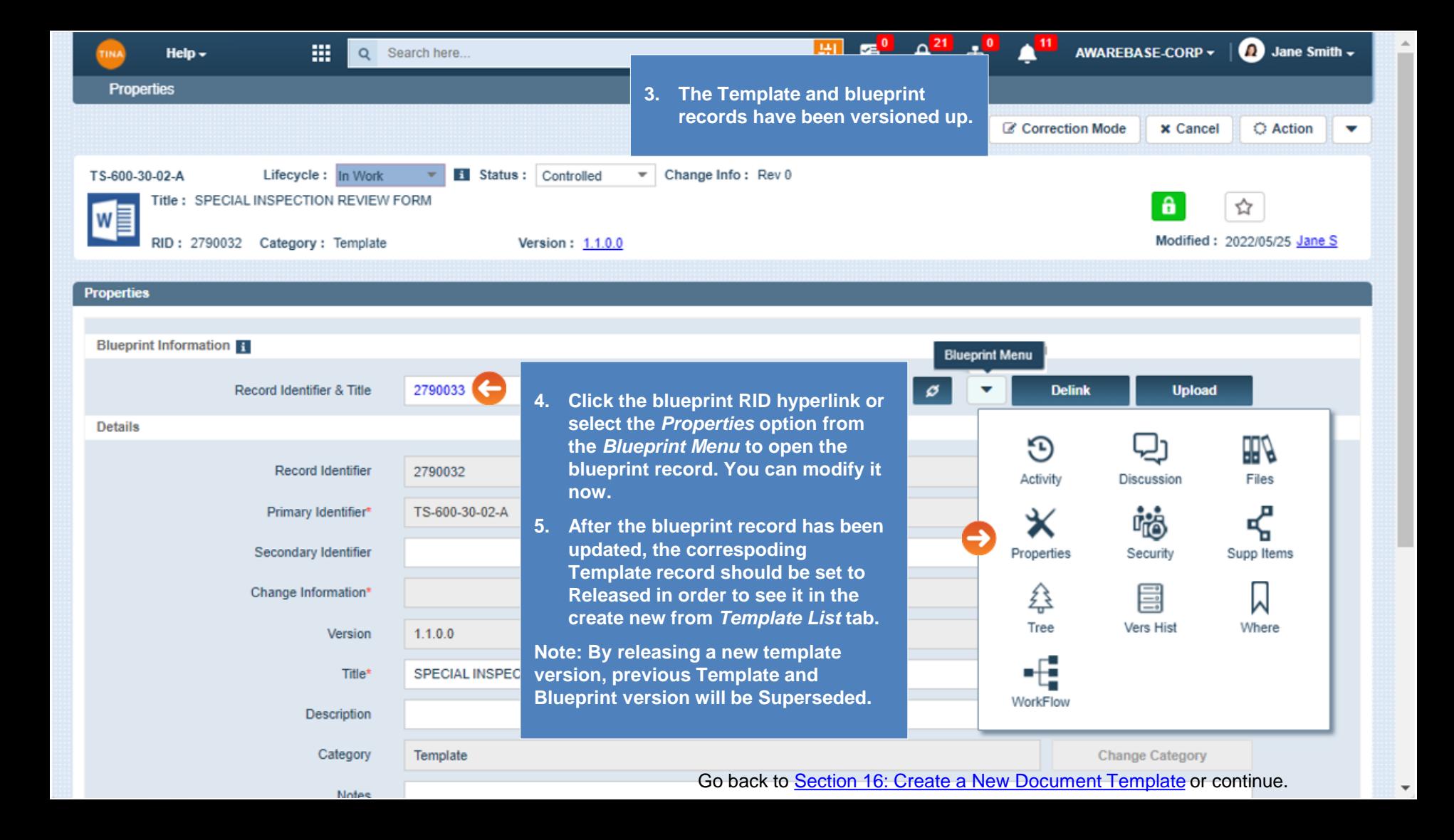

<span id="page-11-0"></span>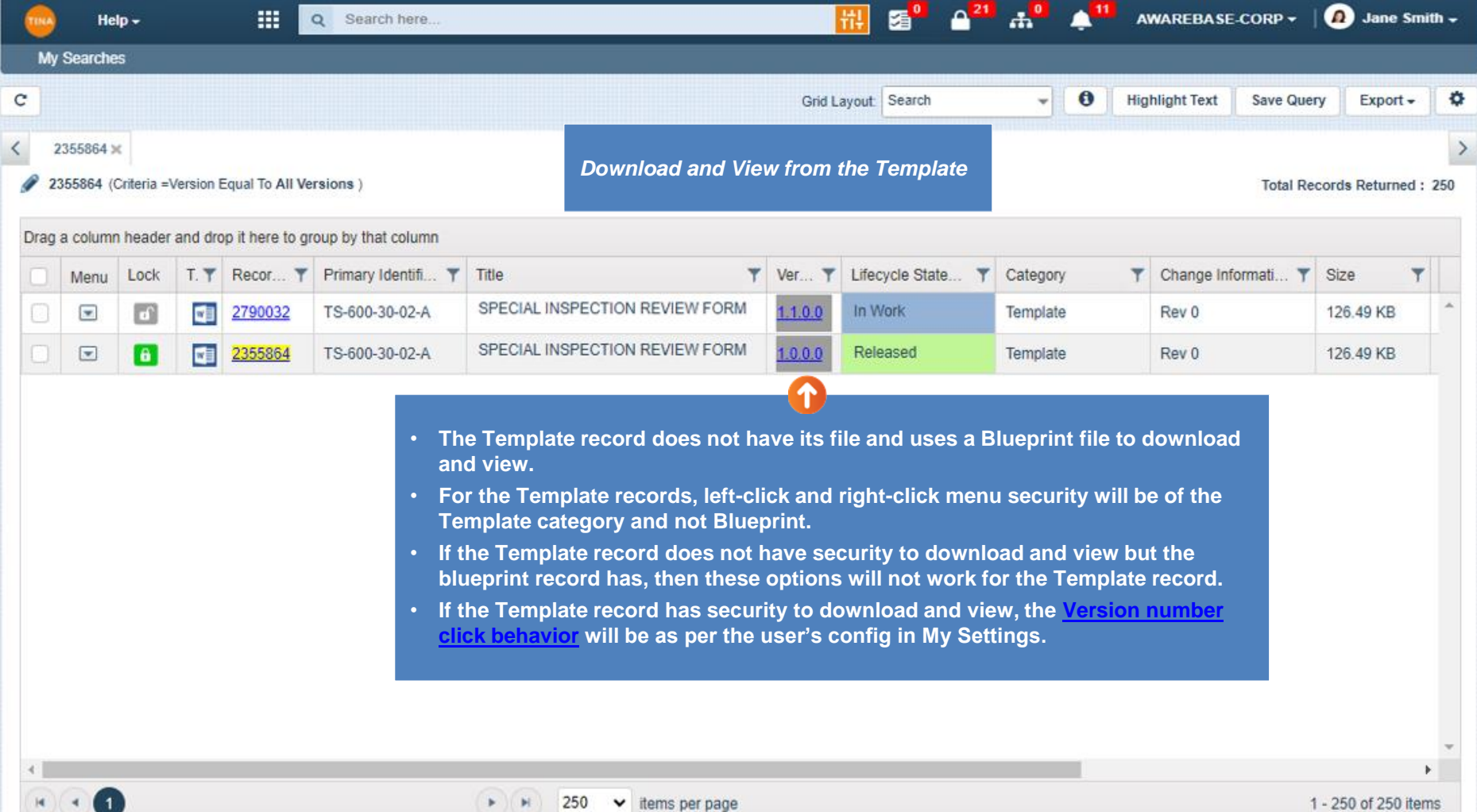

Go back to [Section 16: Create a New Document Template](#page-0-0) or continue.

<span id="page-12-0"></span>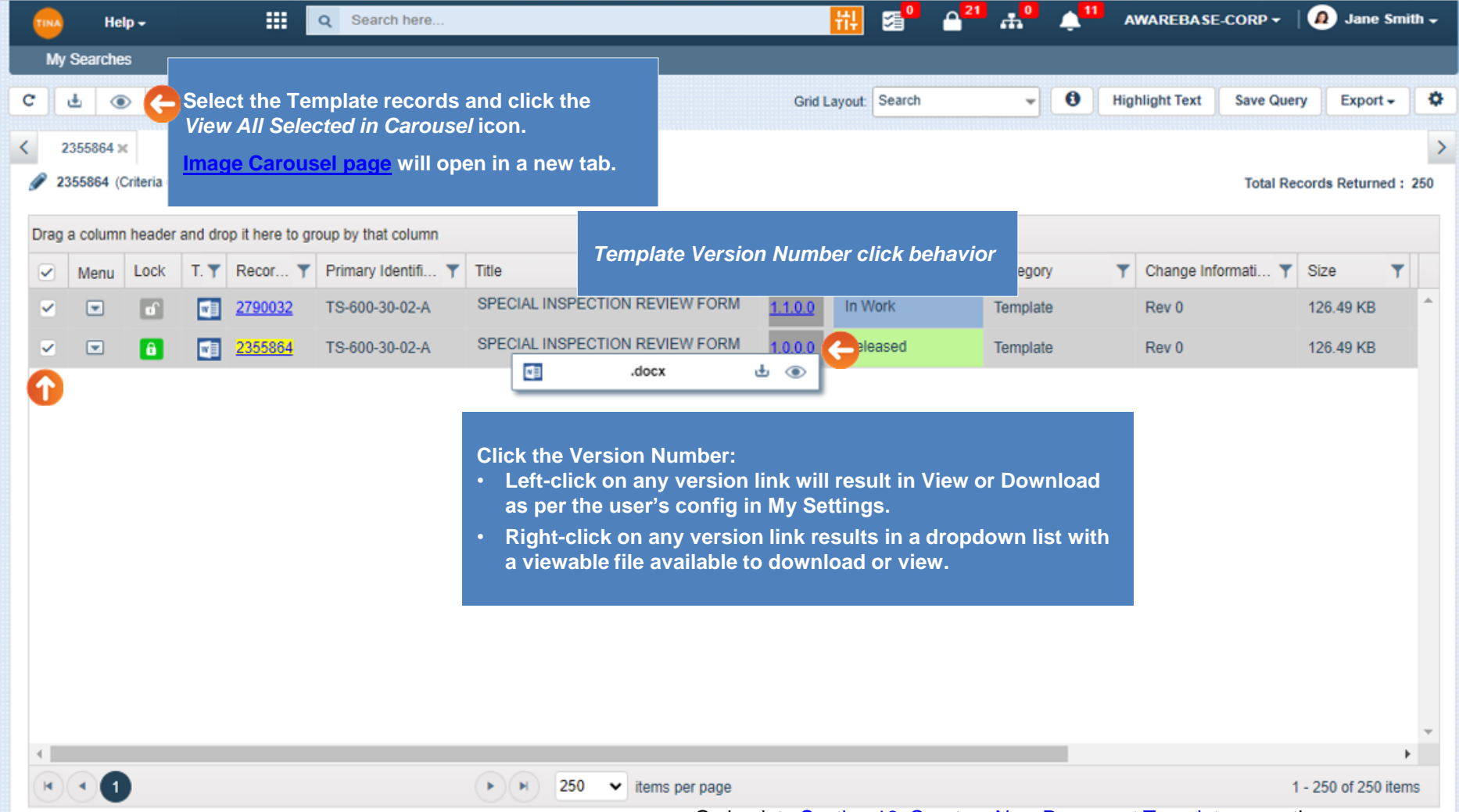

Go back to [Section 16: Create a New Document Template](#page-0-0) or continue.

<span id="page-13-0"></span>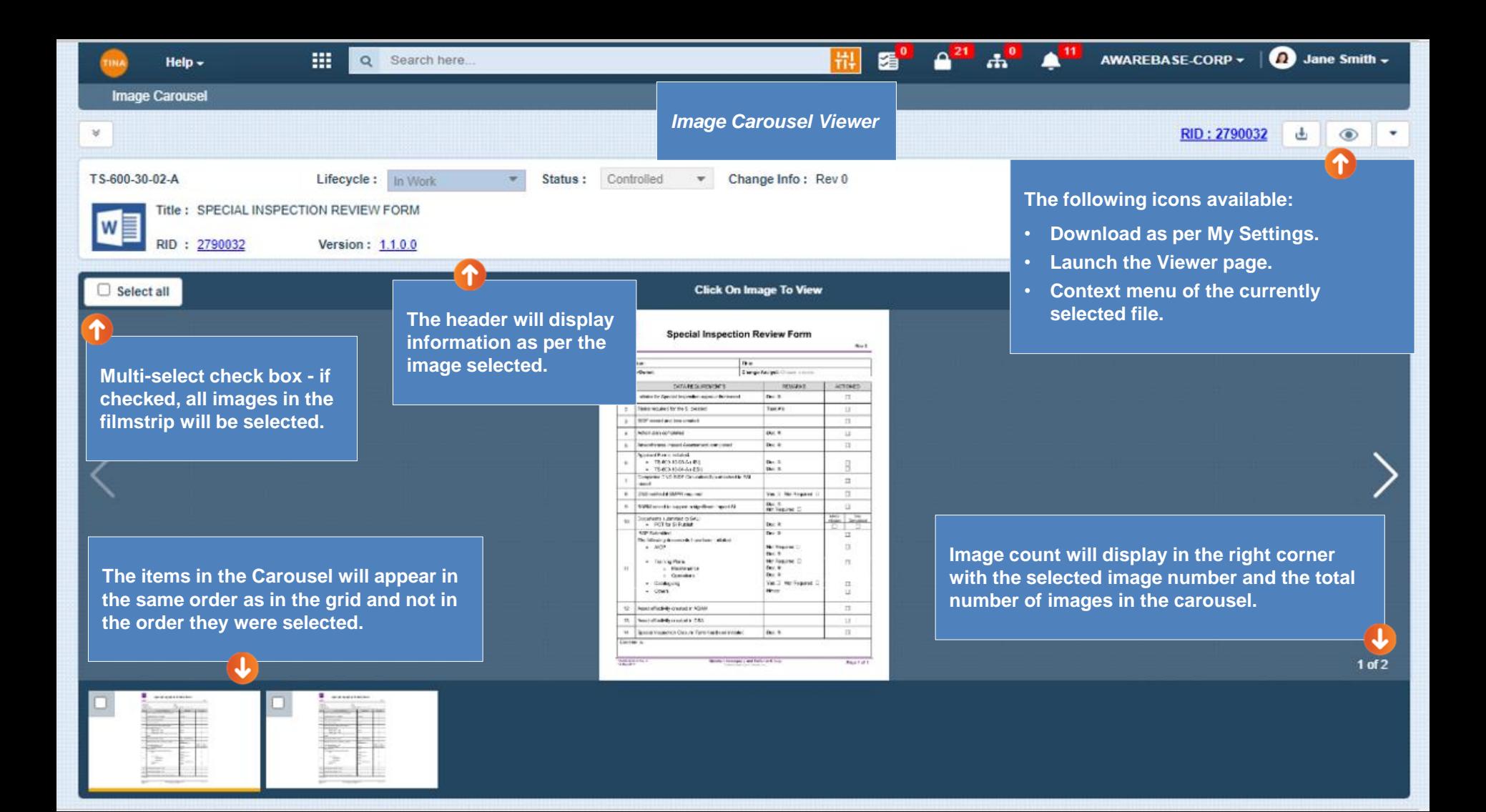

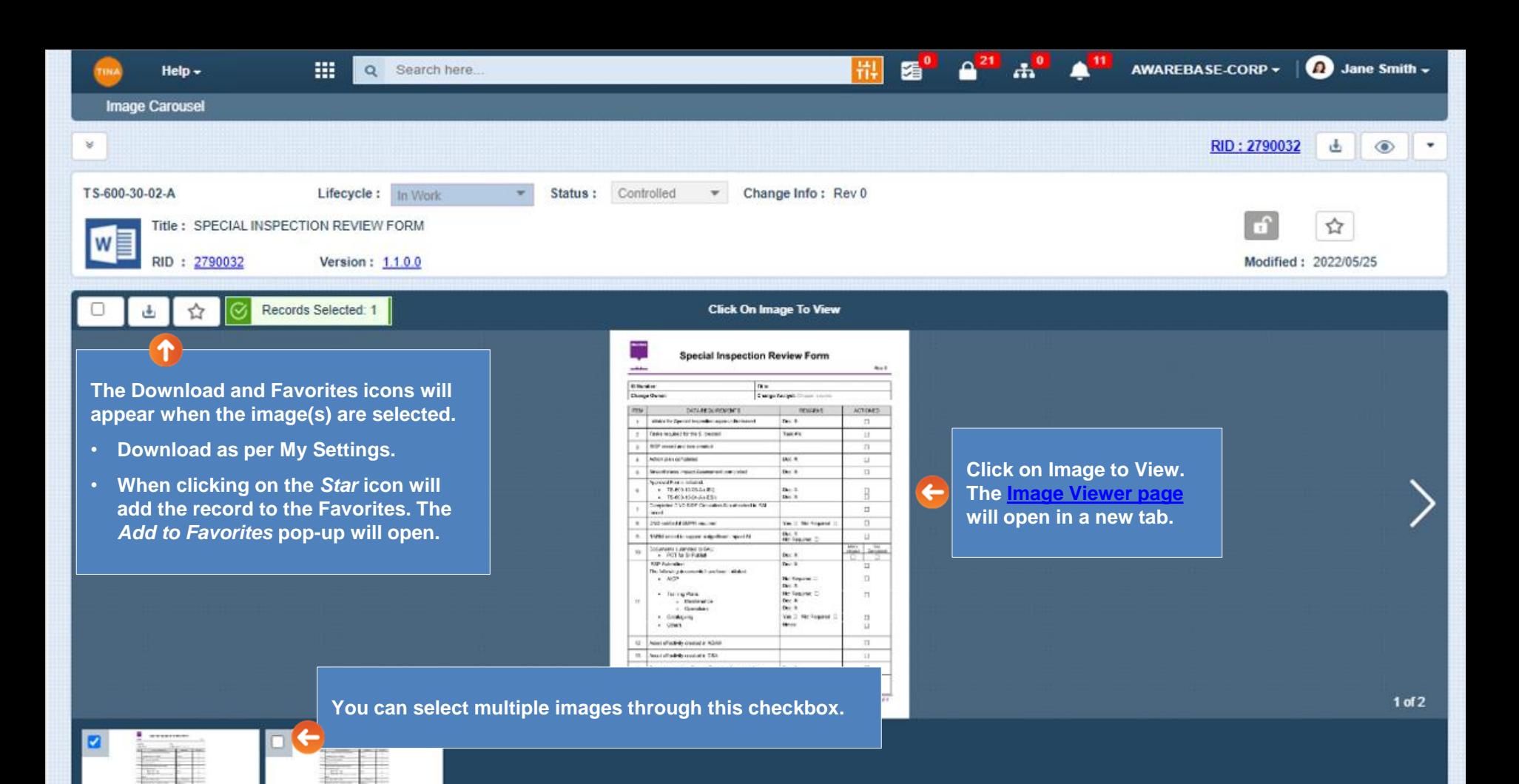

Go back to [Section 16: Create a New Document Template](#page-0-0) or continue.

<span id="page-15-0"></span>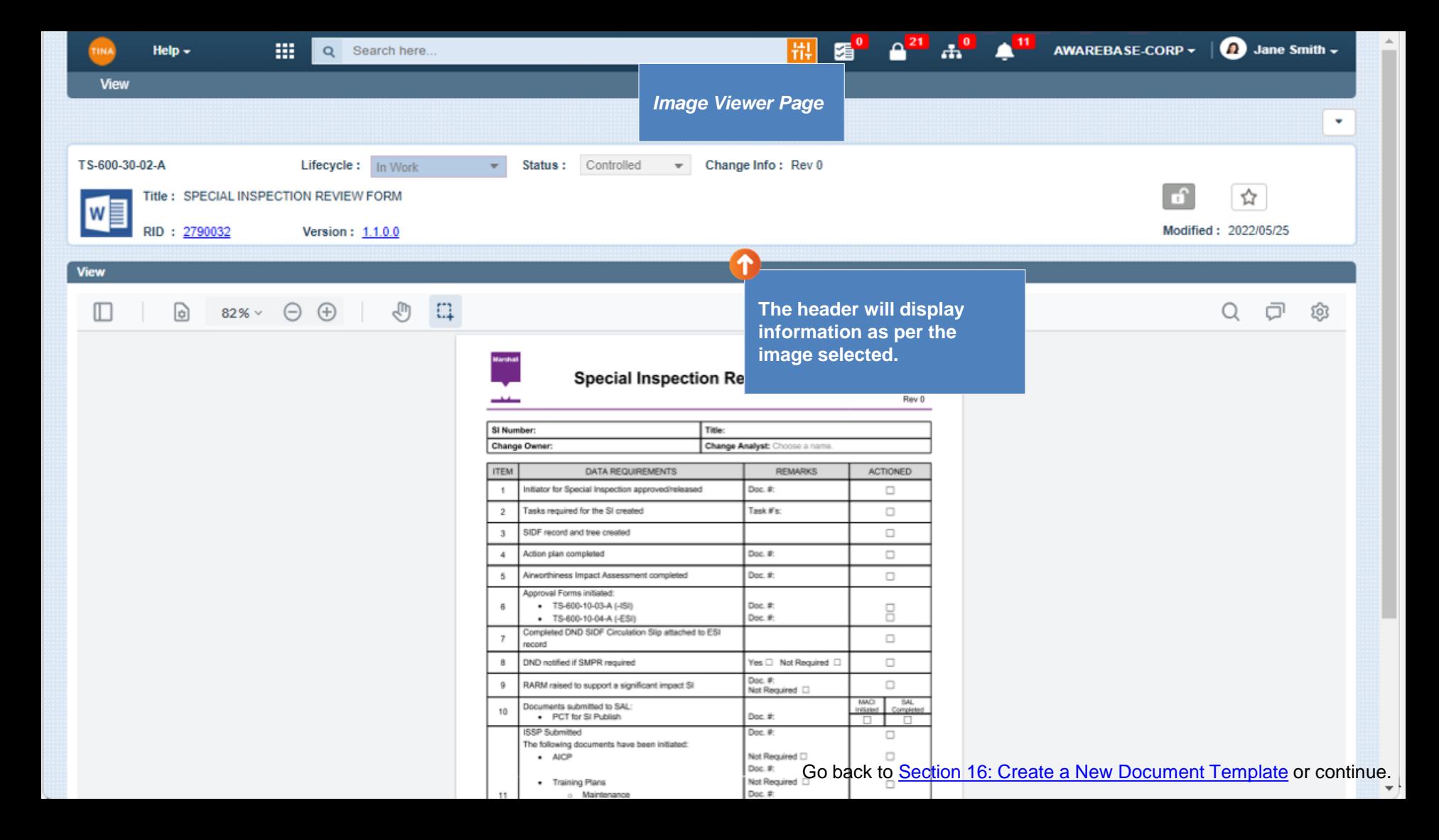

<span id="page-16-0"></span>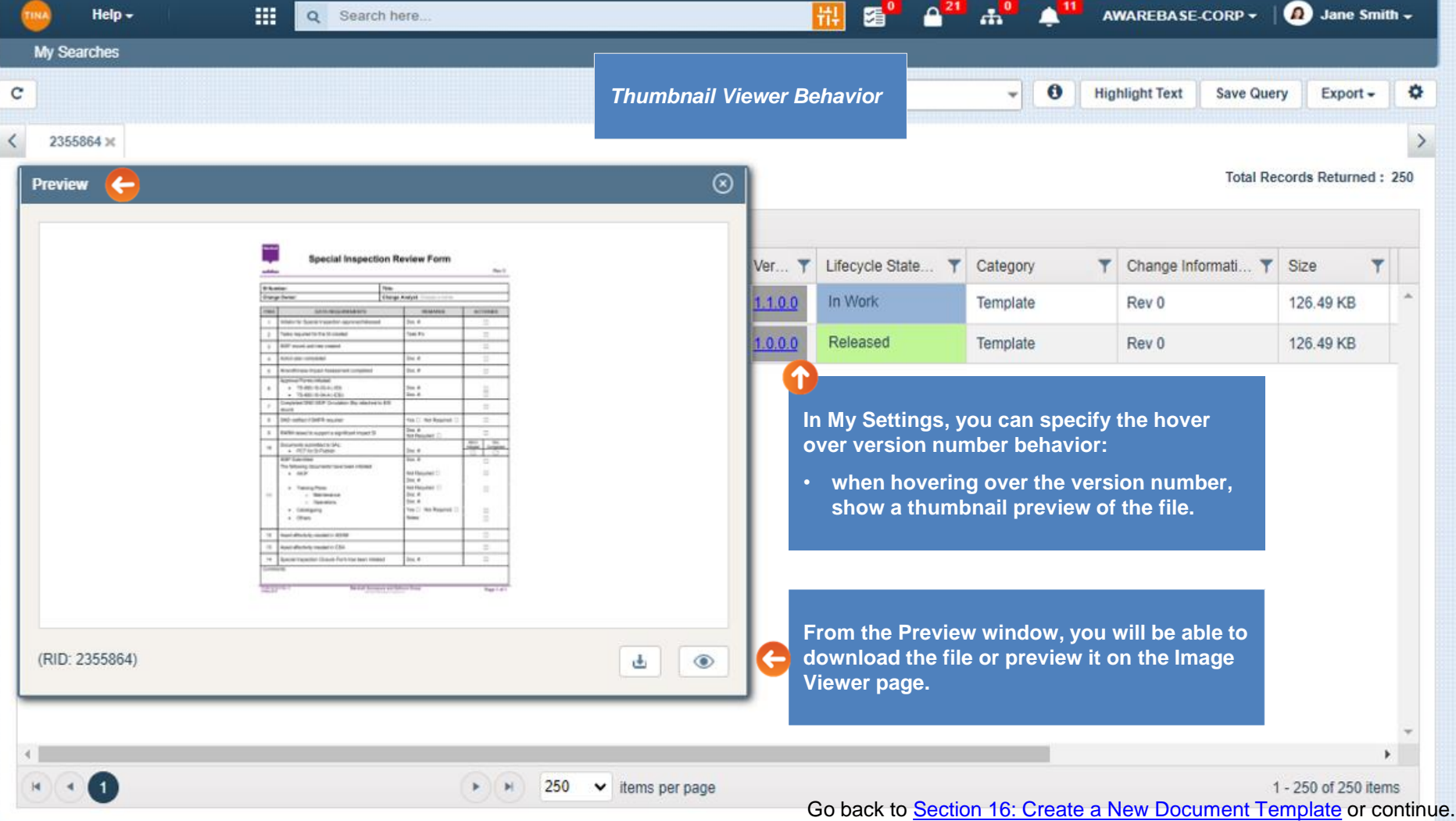

<span id="page-17-0"></span>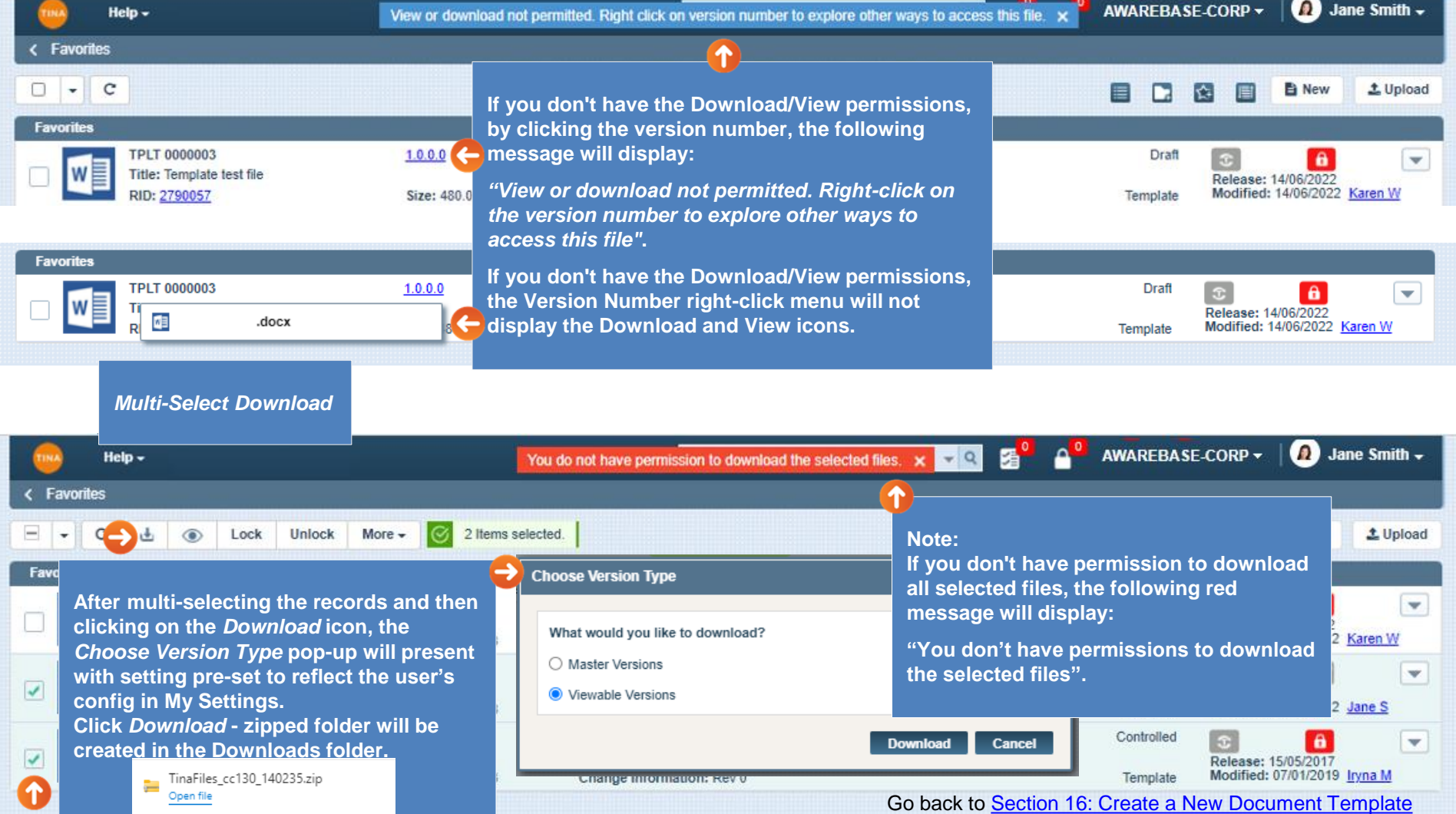